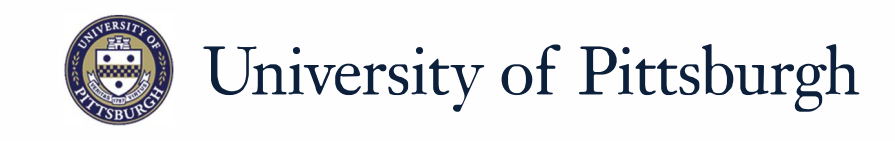

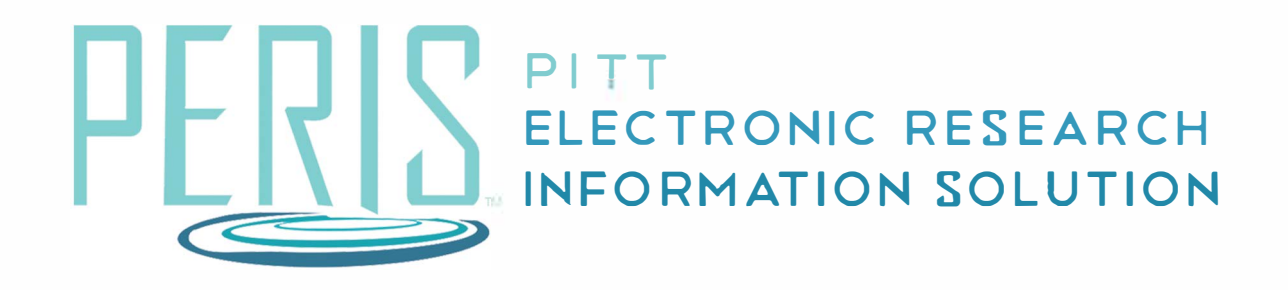

# **Quick Reference**

SENDING AN AWARD MODIFICATION FOR APPROVAL............... 2

# **Send an Award Modification for Sponsor Approval**

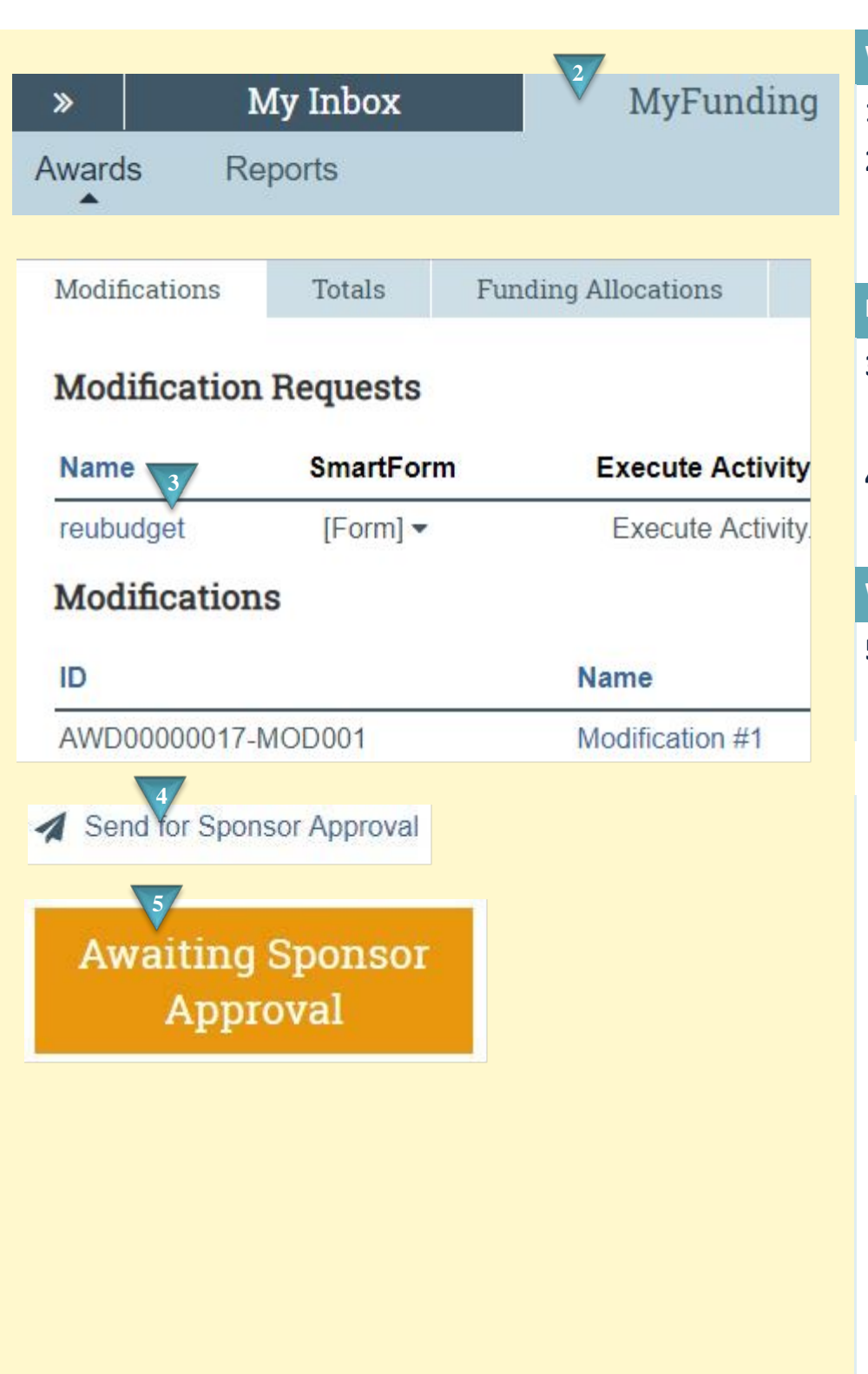

#### **Where to start?**

- **1.** Log into MyFunding.
- **2.** Click on the MyFunding tab then the Award tab. Use the search box to search for the award and click on the award name.

### **How do I update the modification?**

- **3.** Click on the Modification tab and find the modification to review.
- **4.** On the Sponsor Approval page and any comments or documents.

## **What's Next?**

**5.** Click *OK*. The Award Modification will now be Awaiting Sponsor Approval.